### VendorCafe

# Quick Start

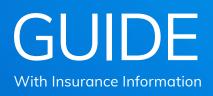

**RELEASE V0.01** 

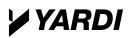

VendorCafe

### Get paid faster with VendorCafe

Improve and streamline the way you do business with mobile access. Submit invoices electronically for immediate delivery. Cut the cost and hassle of printing and mailing invoices. This service is available at no charge to vendors.

#### To complete registration, have the following ready:

- Contact information
- Any necessary tax information
- Licenses and certificates of insurance (if required for your company)

### Complete each tab and then review and submit to complete the registration.

For security reasons, the system will log you out if a page isn't completed within 20 minutes. Google Chrome™ browser is suggested for optimal operation.

# Profile Registration/ Management

#### STEP 1:

og in to VendorCafe and set up your profile by filling in all the purple highlighted sections. Save new or edited information and skip to the next section to complete your profile.

| <ul> <li>Vendor Profile</li> <li>Vendor Information</li> <li>Service Type</li> <li>Contacts</li> <li>EFT Setup</li> <li>Documents</li> <li>Review and Submit</li> <li>Review and Submit</li> <li>Business Name/Disregarded Entity</li> <li>Orchard LLC</li> <li>Name, if different from Legal Name</li> <li>Invoices</li> <li>Service Contracts</li> <li>Inspections</li> <li>Help</li> <li>FAQ</li> </ul> | lavigation<br>Dashboard                         |     | Vendor Information VendorCafe / Vendor Profile / Vendor Inform | ation / Vendor Details    |
|----------------------------------------------------------------------------------------------------|-------------------------------------------------|-----|----------------------------------------------------------------|---------------------------|
| <ul> <li>Service Type</li> <li>Category</li> <li>Contacts</li> <li>EFT Setup</li> <li>Documents</li> <li>Insurance Information</li> <li>Review and Submit</li> <li>Business Name/Disregarded Entity<br/>Name, if different from Legal Name</li> <li>Create/Upload Invoice</li> <li>Service Contracts</li> <li>Inspections</li> <li>Help</li> <li>FAQ</li> </ul>                                            | Vendor Profile                                  | -   |                                                                |                           |
| CD EFT Setup   CD Documents   Insurance Information   Review and Submit   Review and Submit   Business Name/Disregarded Entity<br>Name, if different from Legal Name   Inbox   Create/Upload Invoice   Invoices   Service Contracts   Inspections   Help   Help   City                                                                                                    | <ul><li>Service Type</li><li>Category</li></ul> | \$  |                                                                | II be used to generate yo |
| Inbox     Name, if different from Legal Name       Create/Upload Invoice     Country       Invoices     Remit-To Address       Service Contracts                                                                                                    | අ Documents                                     | * * | E Vendor Details                                               |                           |
| Create/Upload Invoice     Country     United States       Invoices     Remit-To Address     122 Apple Avenue       Service Contracts                                                                                                    | Review and Submit                               |     |                                                                | Orchard LLC               |
|                                                                                                    |                                                 |     | Country                                                        | United States             |
| Help     FAQ     City     Oklahoma City                                                                                                    |                                                 |     | Remit-To Address                                               | 122 Apple Avenue          |
| City     Oklahoma City                                                                                                    |                                                 | +   |                                                                |                           |
| ✔ Video Tutorials State-Zip Oklahoma                                                                                                    |                                                 |     | City                                                           | Oklahoma City             |
|                                                                                                    |                                                 |     | State-Zip                                                      | Oklahoma                  |
| Switch Profile  Sign Out Other Information                                                                                                    | -                                               |     | Other Information                                              |                           |

# Insurance Information/ Documents

#### STEP 2:

pload required documents for approval. Once your profile is complete and approved, additional functionality will be unlocked for you within a few days.

| Navigation            |   | 凸 Documents                             |                        |  |  |  |
|-----------------------|---|-----------------------------------------|------------------------|--|--|--|
| Dashboard             |   | VendorCafe / Vendor Profile / Documents |                        |  |  |  |
| Vendor Profile        | - |                                         |                        |  |  |  |
| Vendor Information    | * | Previous Save Skip To                   | Next                   |  |  |  |
| Service Type          | * |                                         |                        |  |  |  |
| Category              | * | Property Name                           |                        |  |  |  |
| Contacts              | * | Property Code                           |                        |  |  |  |
| EFT Setup             | * | Туре                                    | Choose one             |  |  |  |
| 纪 Documents           | * | .,,-                                    |                        |  |  |  |
| Insurance Information | * |                                         |                        |  |  |  |
| Review and Submit     | * |                                         |                        |  |  |  |
| a Inbox               |   | Select All 🗎 Delete                     |                        |  |  |  |
| Create/Upload Invoice |   |                                         |                        |  |  |  |
| Invoices              |   | COI.pdf                                 | W9_113                 |  |  |  |
| Service Contracts     |   | Property:<br>Prop Code:                 | Property:<br>Prop Code |  |  |  |
| Inspections           |   | Type: COI                               | Type: W-9              |  |  |  |
| A Help                | - | Expires: 09/30/2020                     | Expires:               |  |  |  |
|                       | + |                                         |                        |  |  |  |
| FAQ                   |   |                                         |                        |  |  |  |
| Video Tutorials       |   |                                         |                        |  |  |  |

# View POs & Submit Invoices

#### STEP 3:

sing VendorCafe, you can:

- Create and upload invoices
- View open purchase orders and contracts
- Create an invoice when items or services are delivered
- Use CSV uploads to generate multiple invoices or manually create an invoice
- Attach PDF invoice images and other documentation to any pending invoice during or after submission

| Navigation   Dashboard   Dashboard   Vendor Profile   Inbox   Inbox   Create/Upload Invoice   Vork Order Invoicing   Invoices     Po No.       |  |
|----------------------------------------------------------------------------------------------------|--|
| ★ Dashboard         VendorCafe / Purchase orders                                                                                               |  |
| ALL PURCHASE ORDERS         Create/Upload Invoice       Search Options         Work Order Invoicing       PO No.         Invoices       PO No. |  |
| Create/Upload Invoice Search Options Vork Order Invoicing PO No.                                                                               |  |
| Work Order Invoicing PO No. PO No.                                                                                                    |  |
| PO No.                                                                                                    |  |
| Throtices                                                                                                    |  |
| Purchase Orders                                                                                                    |  |
|                                                                                                    |  |
| Service Contracts                                                                                                    |  |
| J Work Orders                                                                                                    |  |
| Q Inspections                                                                                                    |  |
| Help     Help     Clear                                                                                                    |  |
| 0 FAQ                                                                                                    |  |
|                                                                                                    |  |
| Switch Profile                                                                                                    |  |
| G Sign Out                                                                                                    |  |
| ⊗         PO No.          PO Description          PO Amount                                                                                    |  |
| 3 569 150.0                                                                                                    |  |
| Create Invoice § 570 25.0                                                                                                    |  |

### View Invoice Status & Access Payment Details

#### STEP 4:

rack invoice status by selecting Invoices, then review Pending, Paid, Rejected, Not Submitted and Invoice History tabs.

| ooard VendorCafe / I             | CES<br>avoices / Payment Register |                  |                |                 |
|----------------------------------|-----------------------------------|------------------|----------------|-----------------|
| Pe<br>2/Upload Invoice           | nding Invoices                    | Payment Register |                | Rejected Invoic |
| es Search Optio                  | ns                                |                  |                |                 |
| ctions Invoice No.               |                                   |                  | Check No From  |                 |
| +<br>Property Nan                | e                                 |                  | Check No To    |                 |
| utorials<br>Profile Property Cod | a.                                | Q                | Payment Method |                 |
| ut                               | 5                                 | Q                | Choose one     |                 |
| Search                           | Clear                             |                  |                |                 |

### VendorCafe

#### ADDITIONAL RESOURCES:

- VendorCafe login
- After logging in, go to Help > FAQ for training videos.

If you have any questions, please reach out to the VendorCafe Customer Care Team. Call 888.251.8210 or email vendorcafe\_support@yardi.com

# Quick Start

**RELEASE V0.01** 

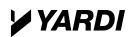

Yardi Systems, Inc. 430 South Fairview Avenue, Santa Barbara, California 93117 | phone: +1 888 251 8210 | email: vendorcafe\_support@yardi.com | www.Yardi.com NOTICE: Design and content ©2019 Yardi Systems, Inc. All rights reserved. Information is subject to change without notice and does not represent a commitment on the part of Yardi Systems, Inc. Vayager<sup>\*</sup>, VendorCafe<sup>\*</sup> and Yardi<sup>\*</sup> are registered trademarks of Yardi Systems, Inc. in the United States and/or other countries. All other products mentioned herein may be trademarks of their respective companies.